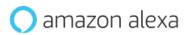

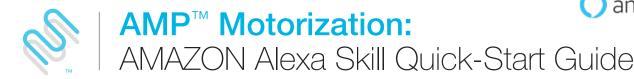

## **Getting Started**

In order to take advantage of Amazon Alexa voice-control for AMP Motorization, you need:

- AMP Motorization Account with an AMP Bridge registered to the account
- An Alexa-enabled device connected to your Amazon account
- The Alexa App downloaded and installed on your mobile device
- 1 Open the Alexa App on your mobile device and select the "menu" in the upper left corner of the screen

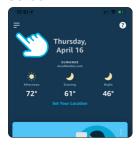

2 Select the "Skills & Games" tab and search for the "AMP Motorization" Skill in the search bar

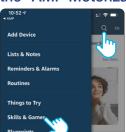

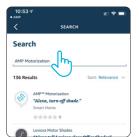

3 Select the AMP Motorization Skill and tap "Enable to Use"

Enter your AMP Motorization Account information to link with your Amazon Account. Then, authorize your profile and AMP Motorization to be shared with Alexa.

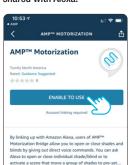

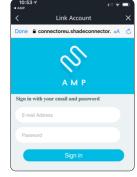

## 4 After prompted, select "Discover Devices"

- All discovered AMP Motorization shades will appear in the Devices section of the Alexa App
- All discovered AMP Motorization Scenes will appear in the Scenes section of the Alexa App

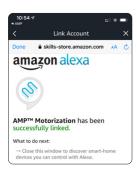

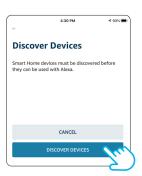

## 5 Begin activating your AMP Motorization using Amazon Alexa voice commands:

"Alexa, open/close (blind/shade name)"

To control an individual blind, start with "open" and "close" then just add the blind name. Do not add the word "blind", "blinds", "shade" or "shades" at the end.

 "Alexa, open/close/set (blind/shade name) to 35% position"

To move an individual blind to a specific % position, start with "open", "close", "set" then just add the blind name and phrase "to % position"

"Alexa, raise/lower (blind/shade name)"

To move an individual blind to a 5% difference of current position, start with "raise" and "lower" then just add the blind name.

e.g. The current shade's position is at 35%, after this voice command, the shade will go to 30% if you say "raise"; the shade will go to 40% if you say "lower".

"Alexa, open/close (group name)"

To group control shades: Please be aware that the rooms you have setup at your AMP Motorization APP will not automatically show up in your Amazon Alexa APP. It is required to recreate and group the shades in your Amazon Alexa APP. Once the group has been created in Amazon Alexa APP, start with "open" and "close" then just add the group name. Do not add the word "blind", "blinds", "shade" or "shades" at the end.

e.g. You recreate a group named "Office" with configured shades – Left Roller and Main Window, just simply say: "Alexa, open Office."

"Alexa, turn on (Good Morning)"

To execute your AMP Motorization Scenes, start with "turn on" and add your AMP Motorization Scene names.

## Tips

- Before attempting to discover AMP Motorization devices in the Alexa App,
  please ensure your AMP Bridge is registered to your AMP Motorization account
- After your AMP Motorization shades have been discovered in the Alexa App, use the "Add Group" feature in the Devices tab to combine your AMP Motorization shades with other smart devices in your home for integrated voice-activated control
- If you did not discover all of your AMP Motorization shades after linking to your account, or you need to discover new devices in the future, you can always discover more AMP Motorization shades by selecting "Discover" in the "Add Device" menu of the Devices tab in the Alexa App
- For more information, please refer to the "AMP Motorization Set-Up Guide" or visit our AMP Motorization YouTube Channels!